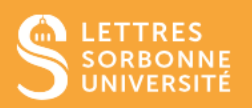

Le réseau Wi-Fi EDUROAM permet, à l'ensemble des étudiantes et étudiants et personnels des établissements d'enseignement supérieur et de recherche, de disposer d'un accès sans fil sécurisé à Internet.

L'accès à Eduroam nécessite une configuration préalable. Une fois configurée, l'authentification se fait automatiquement.

Pour configurer et se connecter au réseau :

- 1 Vérifiez que votre ordinateur est bien **connecté** à un réseau filaire ou autre réseau wifi.
- 2 Rendez-vous sur la page<https://www.get.eduroam.org/app> et cliquez sur **Windows**.

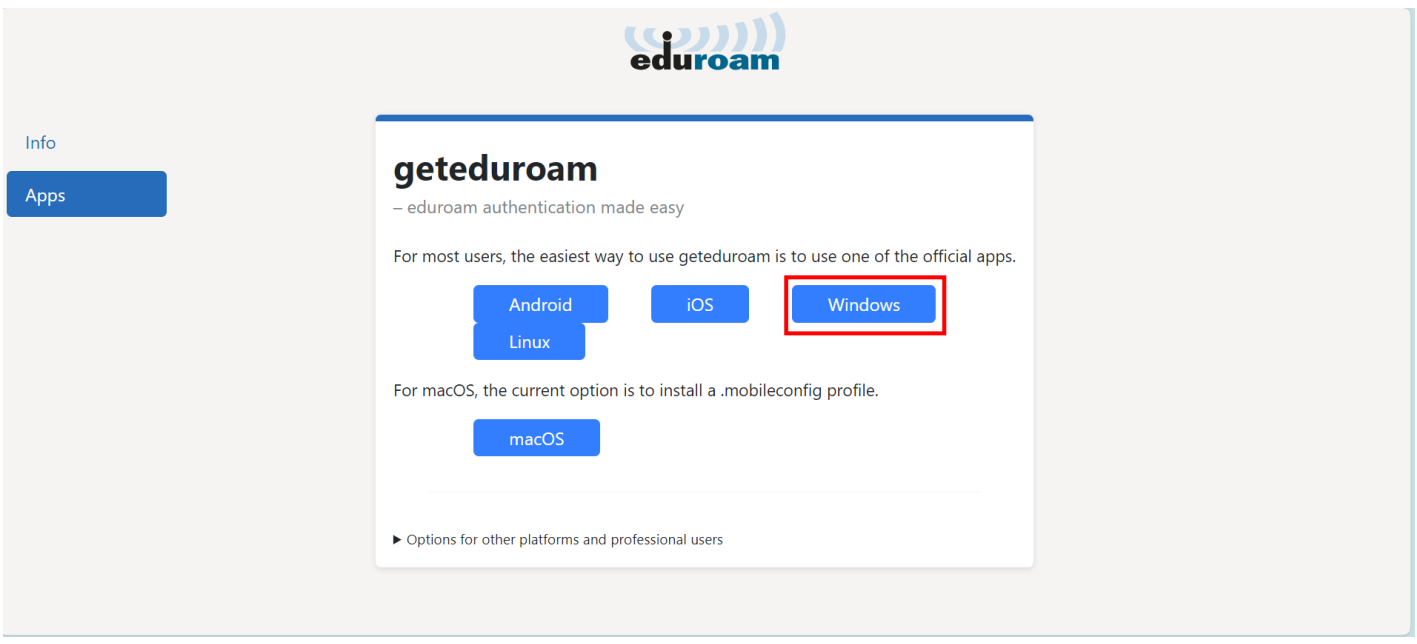

3 - En fonction de votre interface, vous devrez cliquer sur **Enregistrer le fichier geteduroam.exe** ou bien ouvrir directement le fichier téléchargé depuis votre **onglet de téléchargements**.

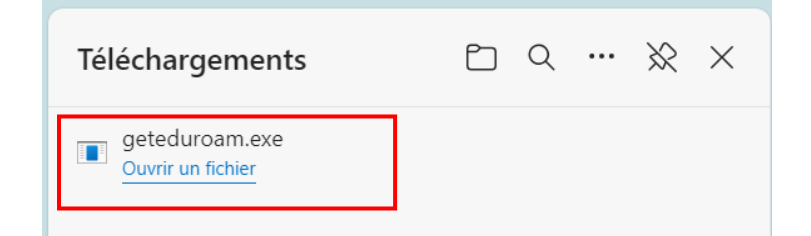

Service informatique pour la pédagogie et la recherche – SIPR https://hotline.sorbonne-universite.fr

- 4 Cliquez sur **Connect to eduroam**, sélectionnez **Sorbonne Université** puis cliquez sur **Next**.
- 5 Sélectionnez **Eduroam sorbonne-universite.fr** puis cliquez sur **Next**.

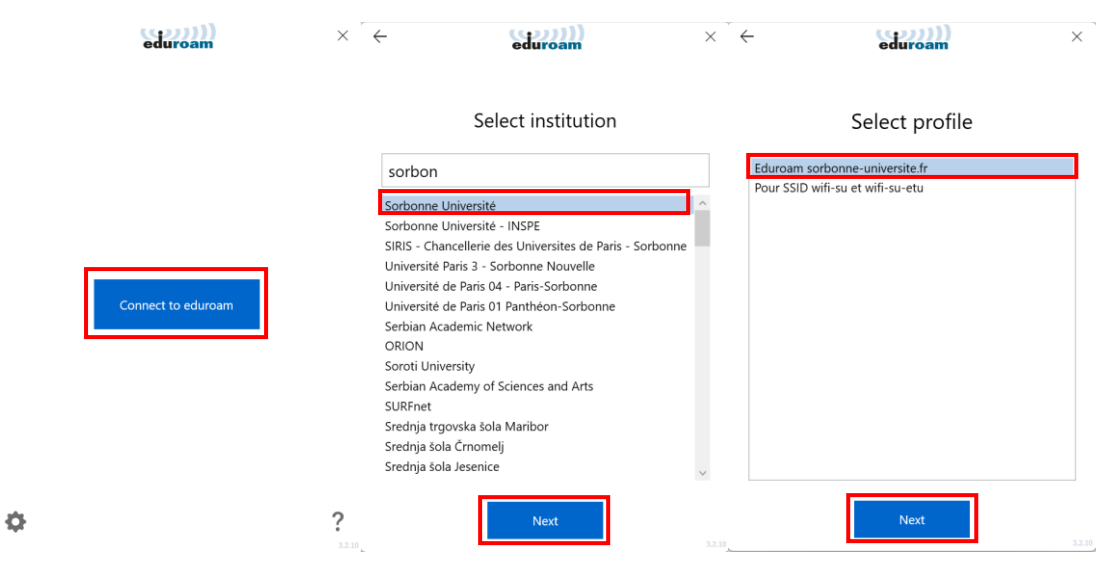

6. Cliquez à nouveau sur **Next**, puis entrez votre identifiant (n° [étudiant](mailto:étudiant@sorbonne-universite.fr)) suivi de @sorbonne-universite.fr ainsi que votre mot de passe et cliquez sur **Connect**.

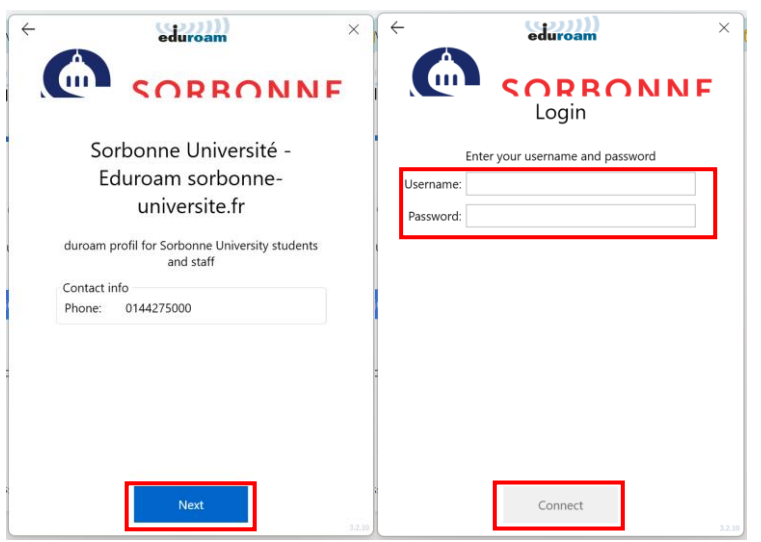

7. Si le message **"You are now connected to Eduroam. Press close to exit the wizard"** apparaît, cela signifie que la procédure a bien fonctionné. Cliquez sur **Close** pour fermer la fenêtre.

8. Connectez-vous à Eduroam dans les **paramètres Wifi de votre ordinateur**.

## *NB :*

Le réseau Eduroam n'est disponible que sur les campus universitaires. Si le réseau n'apparaît pas dans la liste de vos réseaux disponibles, cela peut signifier que vous êtes dans une zone non couverte par ce service.

La qualité du signal Wifi peut varier selon les zones.

Service informatique pour la pédagogie et la recherche – SIPR https://hotline.sorbonne-universite.fr